## **Postup pre vygenerovanie nových autentifikačných údajov**

V súčasnom období končí platnosť autentifikačných údajov pre používanie eKasa pokladníc. Platnosť týchto údajov je potrebné pre každé zariadenie pravidelne každé 2 roky obnovovať. **Bez platného certifikátu nebudete môcť eKasu používať!**

## **1. Prihláste sa na portál finančnej správy a vyberte služby eKasa**

V internetovom prehliadači si otvorte adres[u https://financnasprava.sk](https://financnasprava.sk/) a v prihláste sa do osobnej internetovej zóny stlačením tlačidla Prihlásenie (vpravo hore). Po prihlásení sa na portál finančnej správy kliknite v pravom dolnom rohu, v sekcii **Autorizované služby** na odkaz **eKasa**.

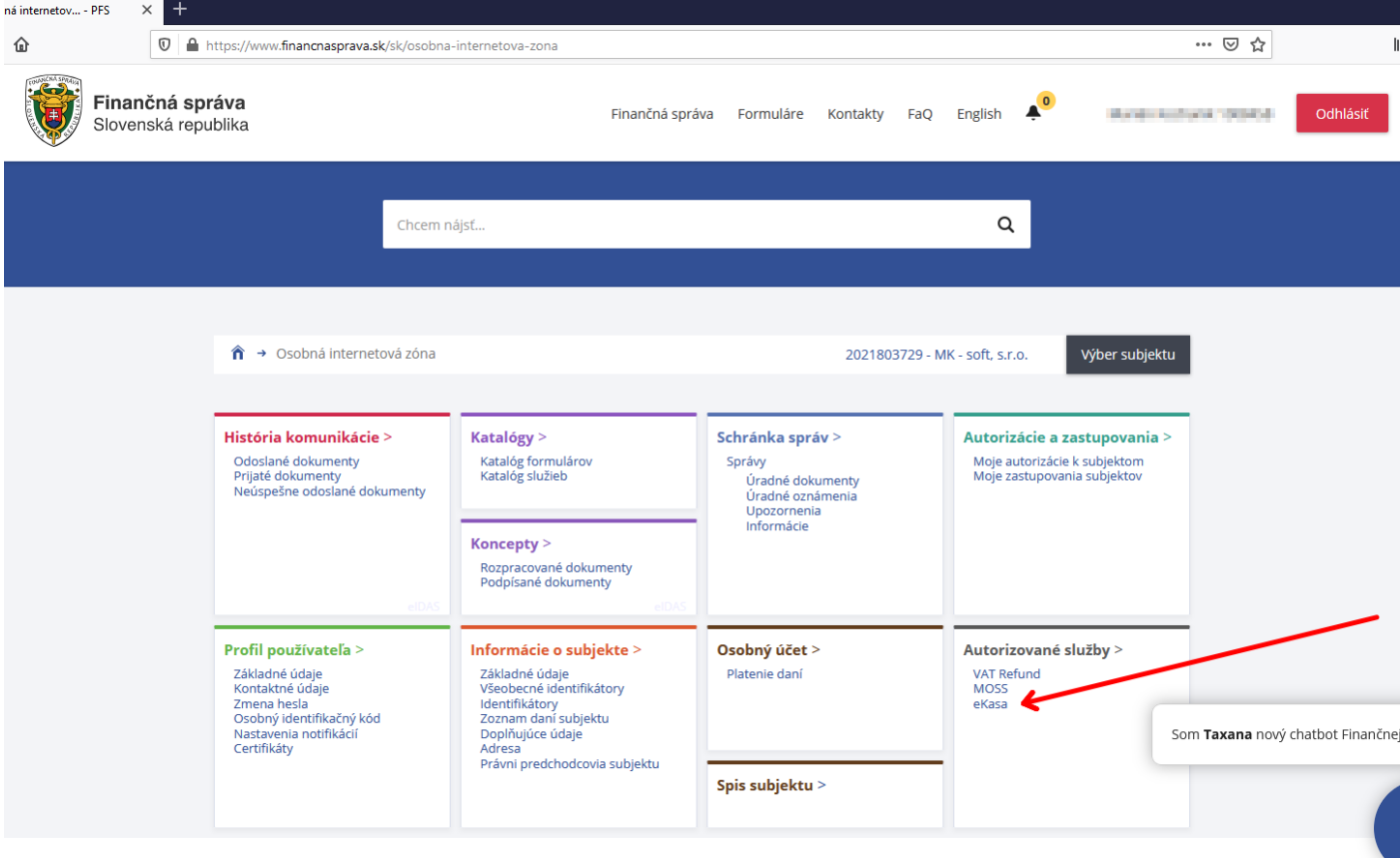

Následne budete presmerovaní do E-kasa zóny.

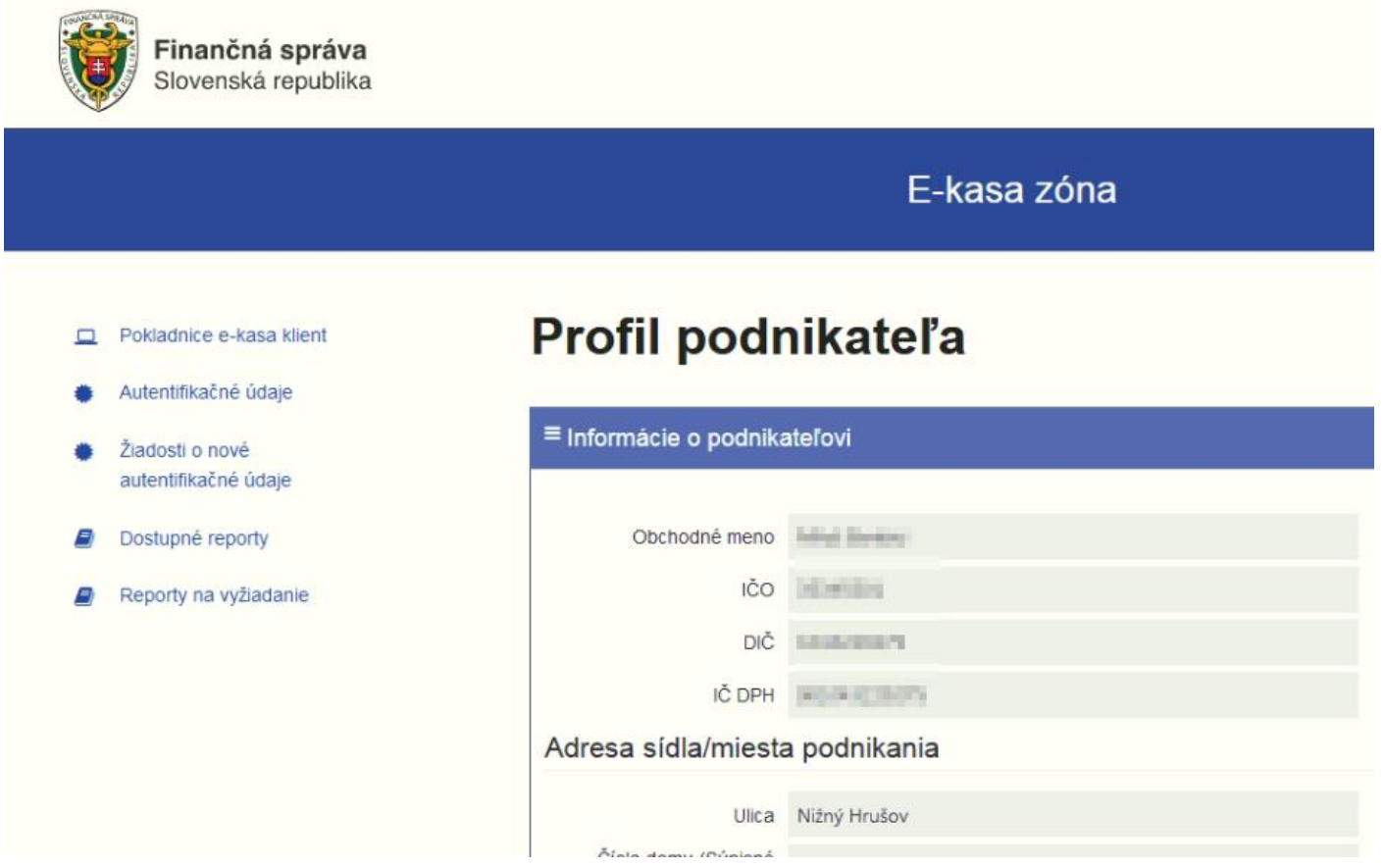

## **2. Vytvorenie autentifikačných údajov**

V ponuke na ľavej strane kliknite na **Pokladnice e-kasa klient**. Následne sa Vám zobrazí tabuľka a v spodnej časti je zoznam všetkých e-kasa pokladníc. Nájdite v tabuľke tú, pre ktorú potrebujete získať údaje a stlačte tlačidlo **Detail**.

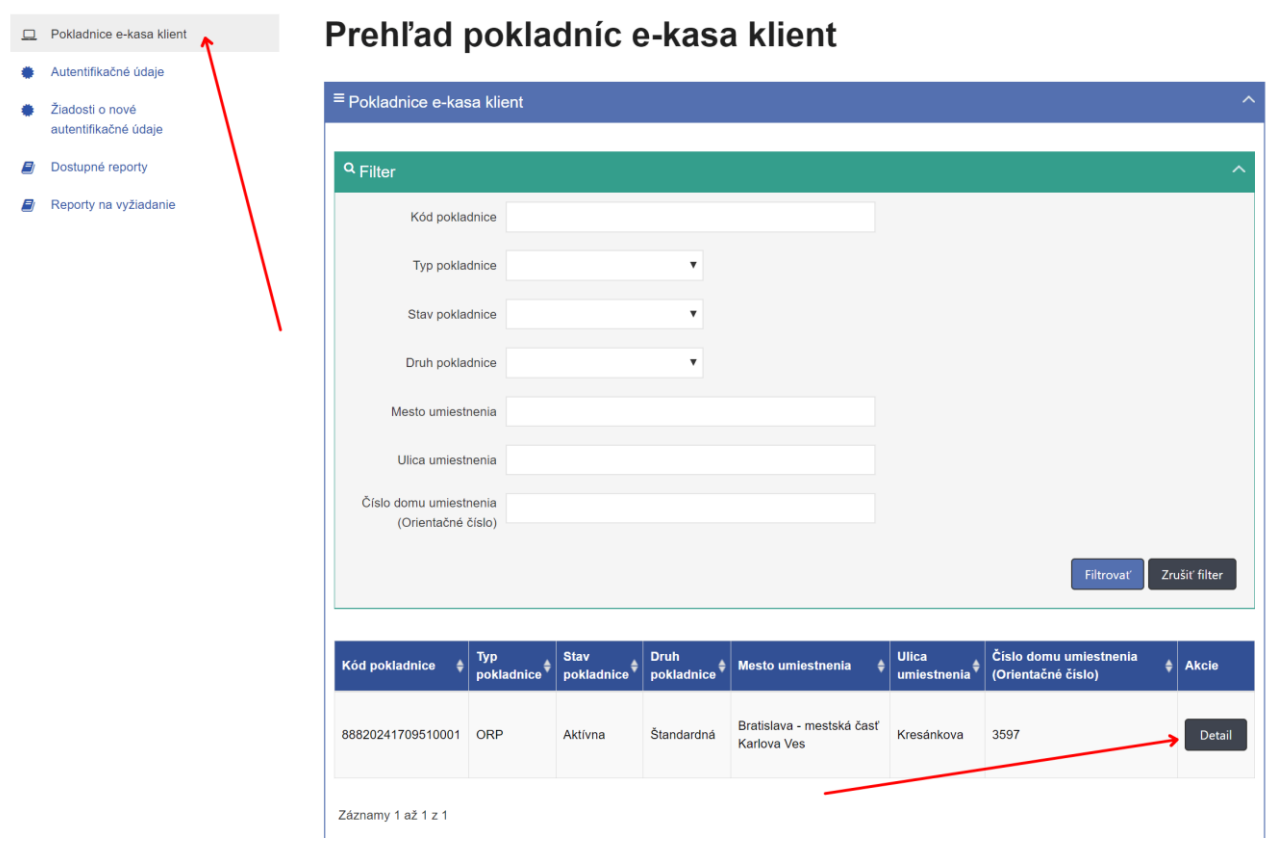

Zobrazí sa Vám detail pokladnice e-kasa klient. V ponuke na ľavej strane kliknite na **Žiadosti o nové autentifikačné údaje**.

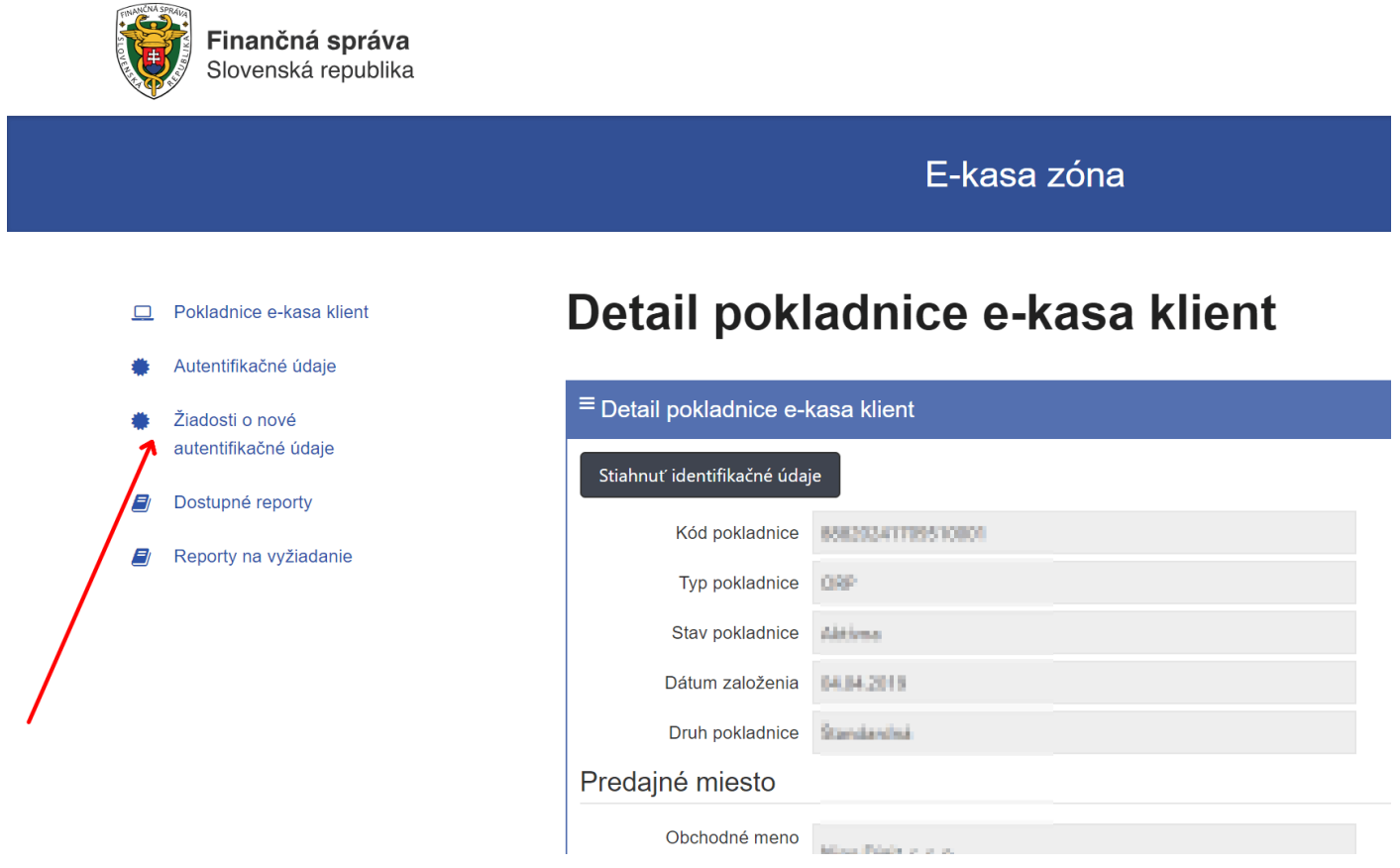

Kliknite na tlačidlo **Nové autentifikačné údaje**.

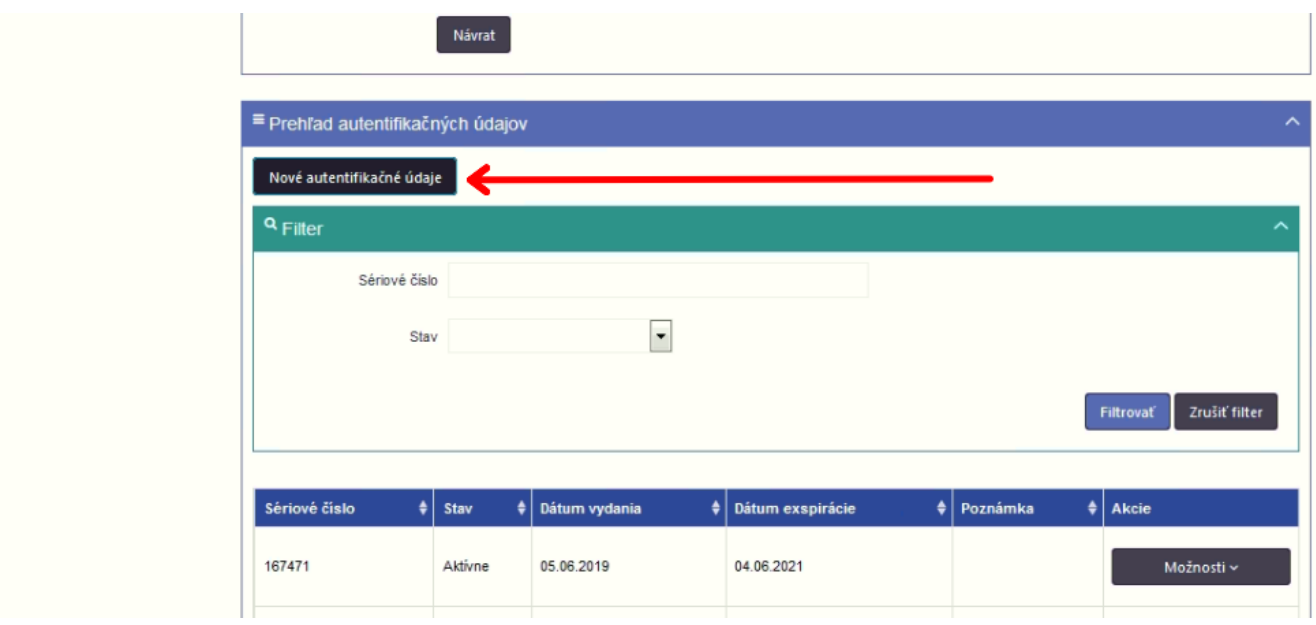

**Upozornenie:** Ak máte viac aktívnych autentifikačné údajov pre jedno zariadenie, obráťte sa na servisného technika, bude potrebné nepoužívaný certifikát zrušiť aby ste mohli vygenerovať nový.

Po zobrazení stránky pre nové autentifikačné údaje zadajte heslo - to si zapamätajte, neskôr ho budete potrebovať pre nahratie nových údajov do e-kasy a stlačte tlačidlo Vytvoriť.

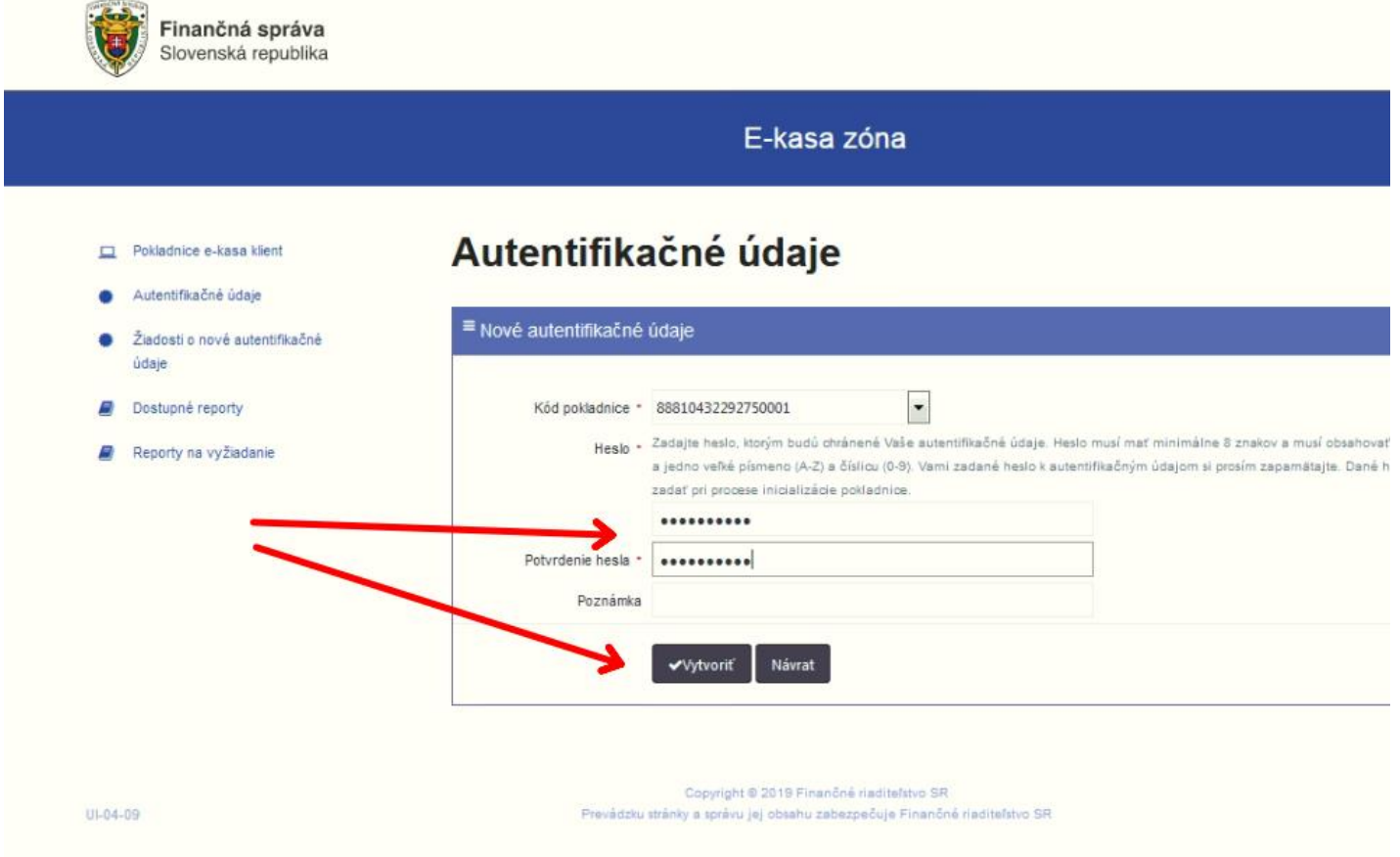

Následne budete presmerovaný na stránku s prehľadom žiadostí o autentifikačné údaje. Vaša žiadosť, ktorú ste odoslali bude zatiaľ v stĺpci stav žiadosti zobrazovať údaj Prebieha spracovanie. Do niekoľkých minút by sa stav mal zmeniť na údaj Spracovanie dokončené.

- $\Box$  Pokladnice e-kasa klient
- Autentifikačné údaje
- Žiadosti o nové autentifikačné údaje
- **Dostupné reporty**
- Reporty na vyžiadanie

## Prehľad žiadostí o autentifikačné údaje

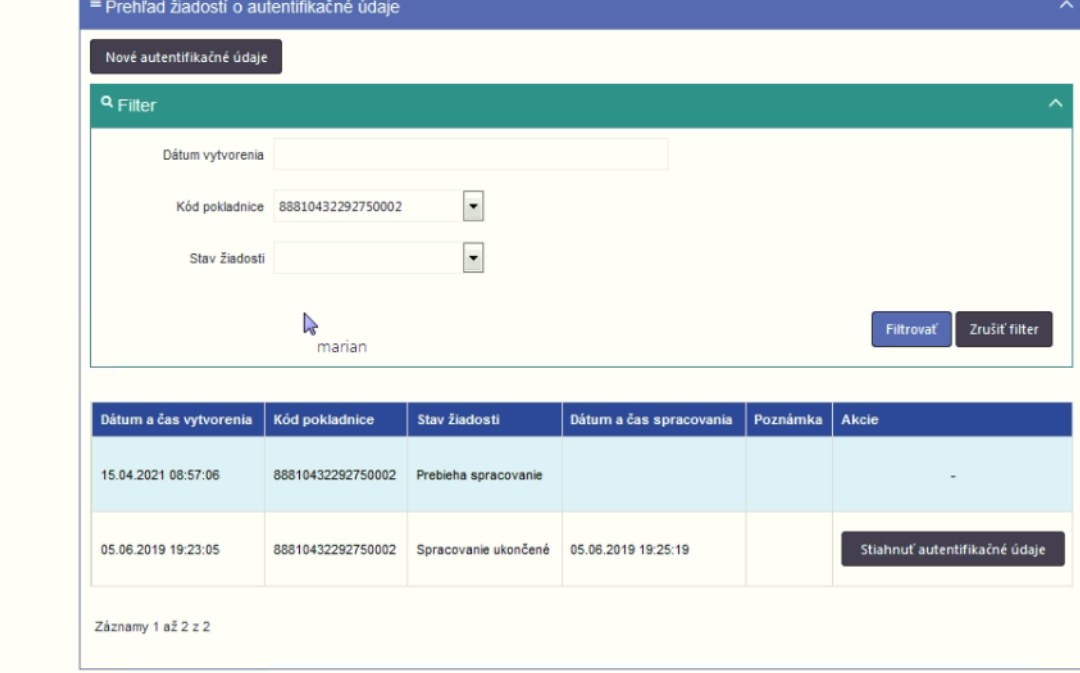

Ak sa Vaša žiadosť dostala do stavu **Spracovanie ukončené**, stlačte v riadku tlačidlo **Stiahnuť autentifikačné údaje** a následne sa XML súbor s údajmi stiahne na Váš počítač.

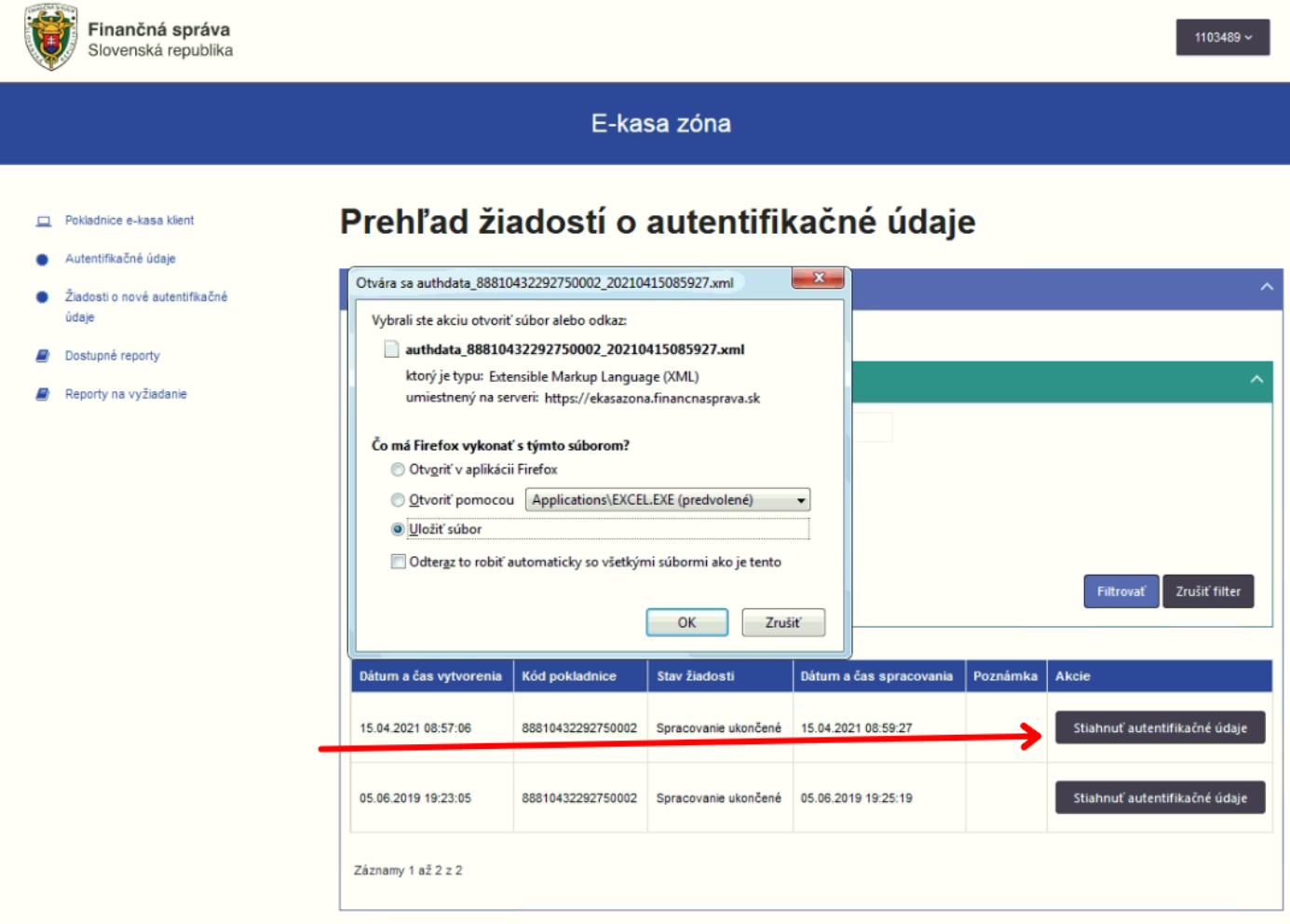

**Upozornenie:** Staré autentifikačné údaje nezrušujte, nemohli by ste aktuálne predávať, kým nenahráte nové údaje do samotnej e-kasy.